**Download a Kindle Book:** Once you have borrowed a book, a download button will be displayed. Click on the download button and select the Kindle Book (shown below) . You will be re-directed to Amazon's website where you will need your Amazon account information to login.

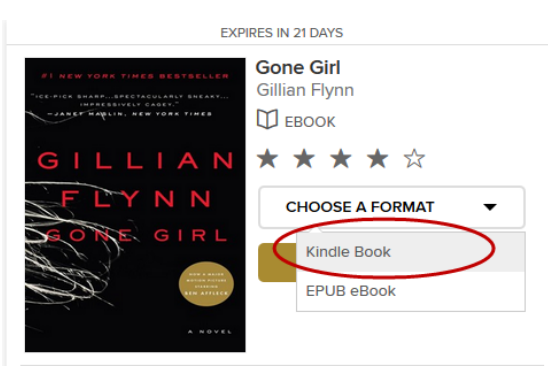

After you have followed the links to get the Kindle Book, and logged into Amazon you will see a button in Amazon to Get Library Book (shown below). Select the device that you wish to deliver the book to. (Note that you must have registered your device with your Amazon Account in order for it to be listed here).

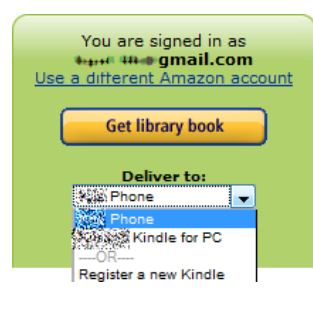

Turn your kindle on and connect to a wireless network. If you are using the Kindle App, launch the App. The device should sync with Amazon and your book should begin downloading.

*Kindle App Users, you may need to navigate to Archived Items and click on the book in order for the download to begin.* 

#### **If your Kindle does not have wireless capabilities, you will need to transfer your book with the USB Cable.**

#### **Transferring Kindle Books Via USB:**

Once you check out your library Kindle book, you will be directed to Amazon. Notice that your only option available is Transfer via Computer - Click the Get Library Book button.:

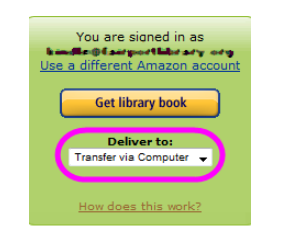

Select the device that you want to transfer the Kindle book to via USB and click continue. At this point, be sure your Kindle is connected to your computer with the USB Cable at this point.

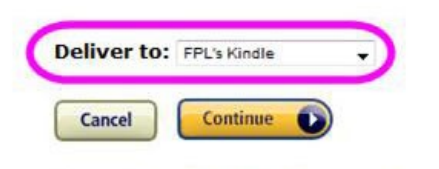

#### **Need Help? Visit Kindle support**

A new window will open, and you will want to choose the option to SAVE the file:

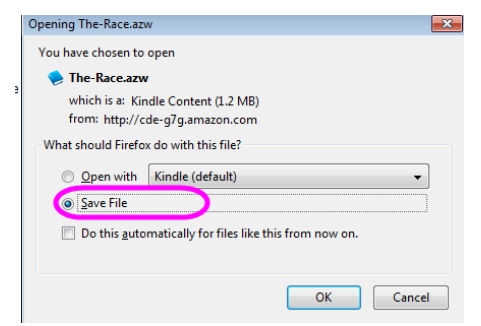

You should get a prompt as to where you want to save the file—if you have your Kindle plugged into your computer, you can save it directly to the Documents Folder in the Kindle

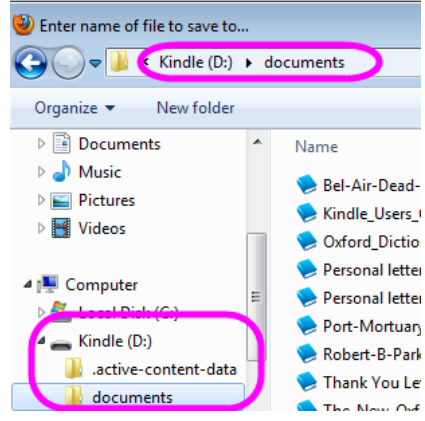

Once you have saved your files to your Kindle's document folder, you can disconnect your Kindle from your computer. The library book that you just downloaded should appear with all of your other books.

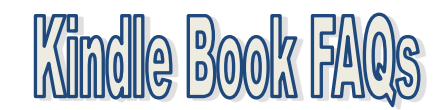

#### **Can I return an Kindle Book early?**

Yes, log into your Amazon account and go to *Manage Your Content and Devices.* Next to the title you wish to return early, click on the actions button and select the option to *Return This Book.* Amazon will retain this title in your Kindle Library; if you wish, you can delete it from your library once you have returned it by checking the box next to the title and selecting *Delete.*

#### **When my checkout time is over, does the book disappear from my Kindle?**

The next time your Kindle device syncs with Amazon over a wi-fi network, the item should be archived. In order to remove it from the Archive, you need to delete it from your Kindle Library in your Amazon Account.

#### **Can I renew a book?**

Yes, you can renew a book. A renew button will be available in your Overdrive account 3 days before the book is due. When your book does expire, you will need to re-check out the book and download it again so that the license file is updated.

#### **I received an email that a Kindle Book I put a hold on is ready for checkout, but it is not in My Digital Cart in OverDrive.**

Log into your Digital Account at

**https://libraryweb.overdrive.com**. View your **Bookshelf**; the book you had on hold should be here and you will be able to download it. If it is not here, check your Holds in your Overdrive account; it may be there for you to check out.

#### **I checked out a Kindle Book, but the book is not displaying on my Kindle with 3G.**

You must connect your Kindle to a wi-fi network in order for the book to be downloaded by your Kindle. Amazon will not deliver books over 3G.

#### **Can I check a Kindle book out at the library?**

Yes, if your Kindle is wi-fi capable you can check a book out at the library. You will want to search the Overdrive catalog and check a book out on one of the public computers. Then you can deliver your book to your Kindle. When you join your Kindle to our wireless network, the book will get downloaded to your Kindle.

**Use the Advanced Search** for more search options. If you want to browse what is available to check out now, be sure to limit your Format to Kindle Book and change the Availability drop down to "Available Now". You can (but do not have to) add any additional search requirements.

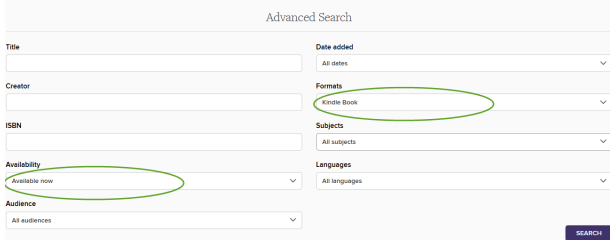

**To Borrow a Kindle Book,** click on the book that you wish to borrow, and click the Borrow Button. It will checkout for the default loan period you have set in your account. If you want to change that to 7, 14, or 21 days, do so before borrowing. There is a drop down next to the borrow button that will allow you to change the loan period.

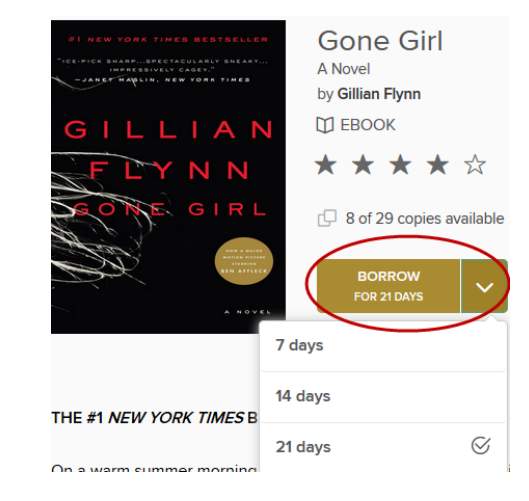

If a Kindle Book is unavailable, there will be an option to Place a Hold. You will be notified via email when the book is available for you.

**Kindle Fire Owners—you can also download the Overdrive Media Console App from the Kindle Store and read ePub ebooks on your Kindle! See the brochure for Tablets and Smartphones for more information!**

**Kindle Fire users also can download Overdrive MP3 Audiobooks, but they must be downloaded via the Overdrive Media Console App.**

## **Kindle eBooks**

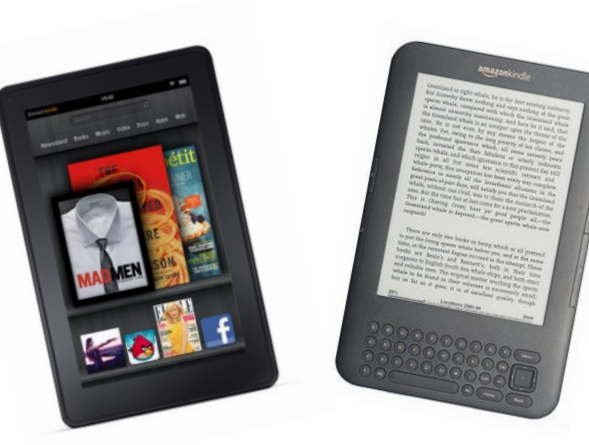

**Monroe County Library System https://libraryweb.overdrive/com**

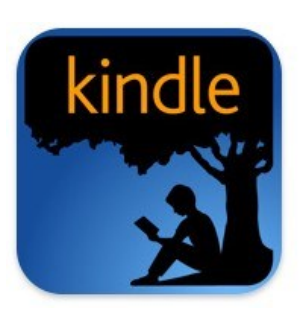

**Fairport** INSPIRING! **Public Library** 1 Fairport Village Landing Fairport, NY 14450 223-9091 http://www.fairportlibrary.org

# **OverDrive**

### **For the Kindle Getting Started –What you need:**

- Your Library Card
- A Computer with Internet access
- Kindle
- Wi-Fi Connection (for Kindle or Mobile Device)

#### **Compatibility**

Kindle Books from Overdrive are compatible with the Kindle eReader, as well as the Kindle for PC and |Kindle for MAC.

#### **OverDrive Catalog:**

To search the library's collection of Kindle Books visit: **https://libraryweb.overdrive/com**

**Browse for titles** under Subjects or Collections (shown by the **green arrows** in the picture below). You can also keyword search for books in the search box at the top of the page.

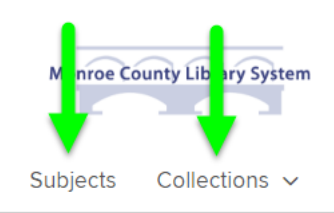

Updated 10/27/2016 kg-fpl